# Dodawanie grafiki i obiektów

Word nie jest edytorem obiektów graficznych, ale oferuje kilka opcji, dzięki którym można dokonywać niewielkich zmian w rysunku. W Wordzie możesz zmieniać rozmiar obiektu graficznego, a nawet przyciąć go tak, aby usunąć niepotrzebne elementy. Możesz dokładnie określić miejsce, w którym chcesz umieścić dany obiekt, a także umieścić go za tekstem w postaci znaku wodnego.

# Przycinanie obrazu tak, aby przyciągał uwagę

Po wklejeniu obiektu graficznego do Worda można go przyciąć. Opcja ta jest bardzo przydatna, zwłaszcza wtedy, gdy chcesz usunąć niepotrzebne elementy obrazu.

- a) Zaznacz obraz, który chcesz przyciąć (na ekranie pojawi się pasek narzędzi Obraz, wokół obrazka pojawiają się uchwyty przycinania.)
- b) Kliknij przycisk Przytnij (zmieni się na  $\pm$ ).
- c) Przeciągnij, aby zaznaczyć fragment obrazu, który chcesz przyciąć.
- d) Zwolnij przycisk myszy

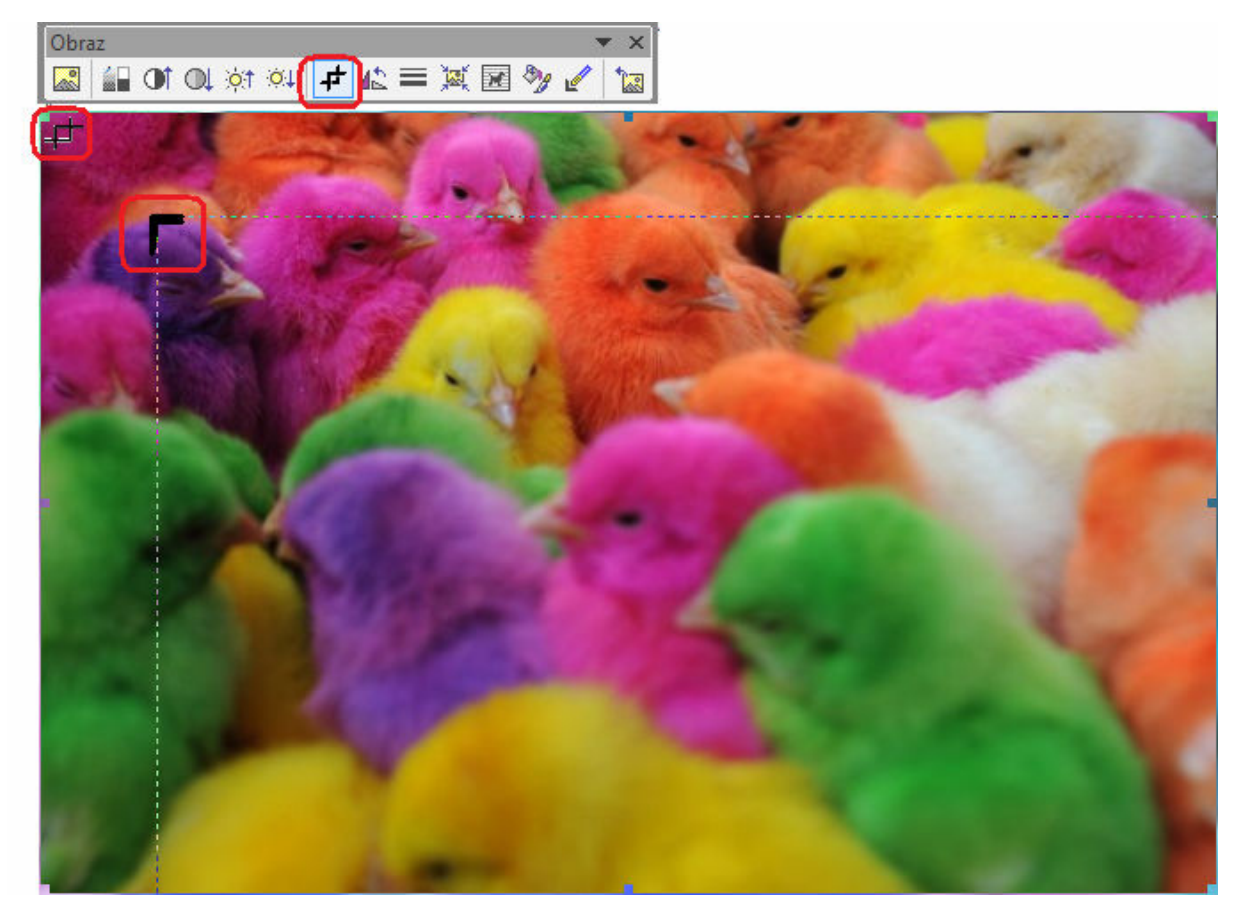

Jeśli chcesz przyciąć równe fragmenty obrazu ze wszystkich czterech stron najpierw wciśnij CTRL i klikij uchwyt przyciągania znajdujący się w rogu obrazu.

# Wstawianie podpisów pod tabelkami, równaniami i grafikami

Stosowanie opcji podpisu umożliwi później utworzenie spisu ilustracji, który będzie zawierał wszystkie podpisy umieszczone w dokumencie.

- a) Zaznacz obiekt
- b) Wybierz menu Wstaw-> Odwołanie-> Podpis (pojawi się okno dialogowe Podpis wyświetlające przykładowy podpis w polu Podpis)
- c) Kliknij strzałkę znajdującą się w polu Etykieta, aby wybrać odpowiednią etykietę podpisu
- d) Kliknij strzałkę znajdującą się w polu Położenie, aby określić położenie podpisu
- e) Kliknij przycisk Numerowanie (pojawi się okno dialogowe Numerowanie podpisów).
- f) Kliknij strzałkę znajdującą się w polu Format, aby wyświetlić dostępne formaty liczbowe
- g) Zaznacz format, którego chcesz użyć i wciśnij OK.

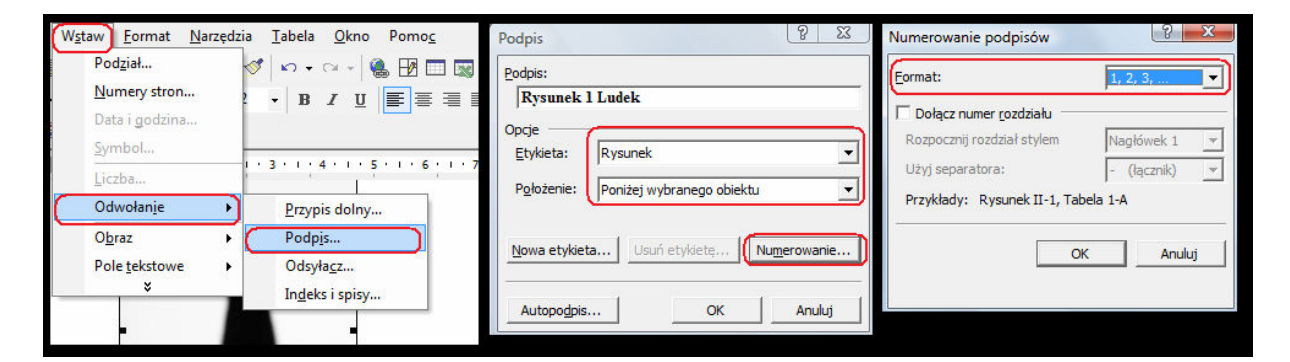

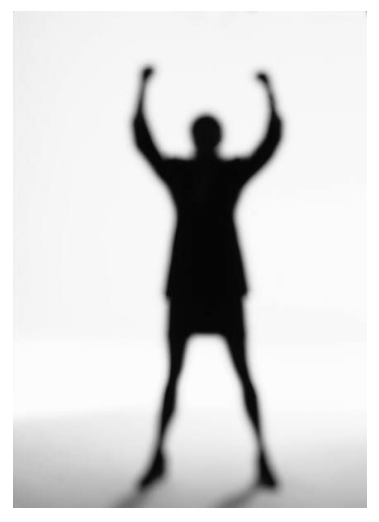

Rysunek 1 Ludek

Uwaga:

Word korzysta z numerowania sekwencyjnego. Jeśli zmienisz numer ręcznie, numery pozostałych podpisów nie będą prawidłowe.

# Przekształcenie obiektu graficznego w znak wodny

Znaki wodne mogą posłużyć jako tło graficzne dla tekstu w dokumencie.

- a) Zaznacz obiekt, który chcesz przekształcić w znak wodny
- b) Wybierz menu Format-> Obraz (pojawi się okno dialogowe Formatowanie obrazu)
- c) Kliknij kartę Obraz, jeśli nie jest ona wyświetlona
- d) Kliknij strzałkę znajdującą się w polu Kolor
- e) Wybierz opcję Rozmycie
- f) Kliknij kartę Układ (zostanie wyświetlony panel Układ)
- g) Zaznacz opcję Za tekstem
- h) Kliknij przycisk OK.

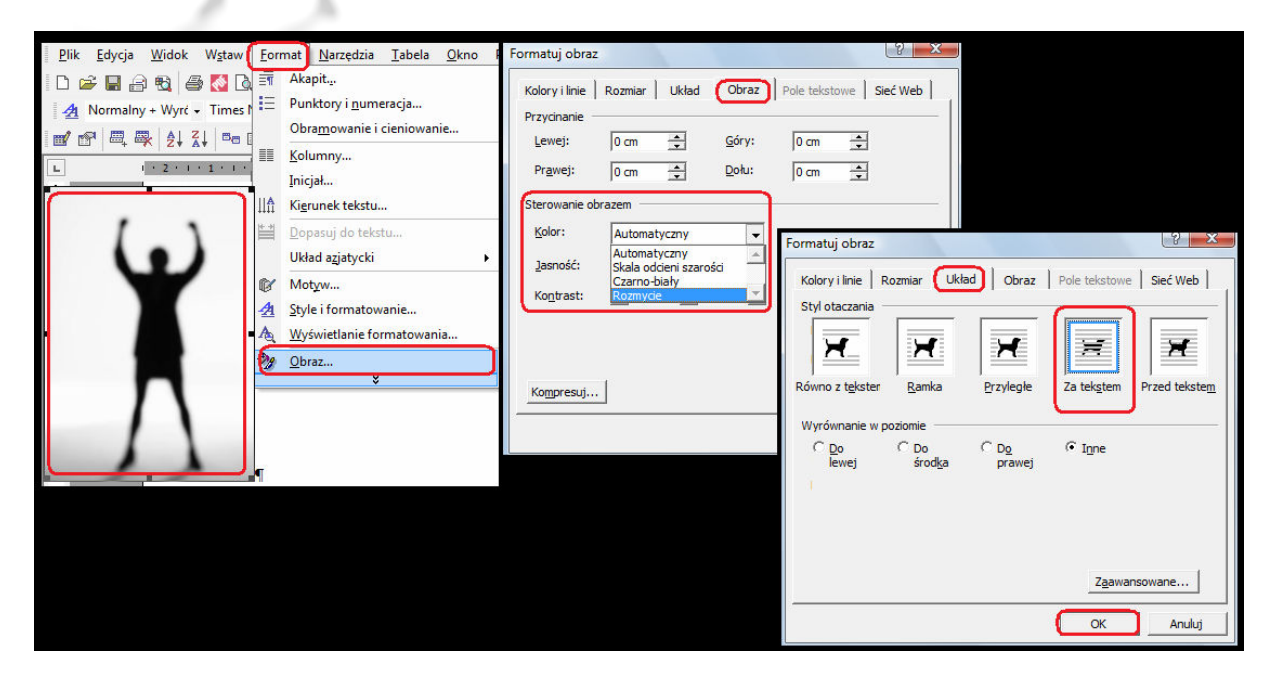

Uwaga:

Aby umieścić znak wodny na wszystkich stronach, wybierz polecenie Format/Tło/Drukowany znak wodny.

# Zawijanie tekstu wokół grafiki

Zawijanie polega na umieszczeniu tekstu wokół wklejonego do dokumentu obiektu graficznego.

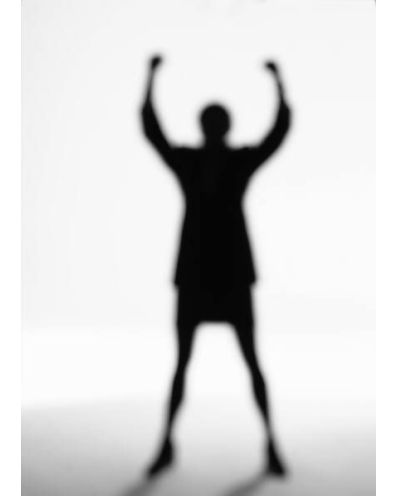

- a) Zaznacz obiekt graficzny
- b) Wybierz menu *Format-> Obraz* (pojawi się okno dialogowe Formatowanie obrazu)
- c) Kliknij kartę Układ, jeżeli nie jest ona wyświetlona
- d) Zaznacz opcję Ramka
- e) Kliknij przycisk Zaawansowane (pojawi się okno dialogowe Układ zaawansowany, kliknij kartę Zwijanie tekstu, jeżeli nie jest ona wyświetlona
- f) Zaznacz opcję Tylko z prawej, aby tekst został wyświetlony wokół prawej krawędzi obrazu
- g) Można określić "Odległość od tekstu" (odległość pomiędzy obrazem a tekstem)
- h) Kliknij przycisk OK.

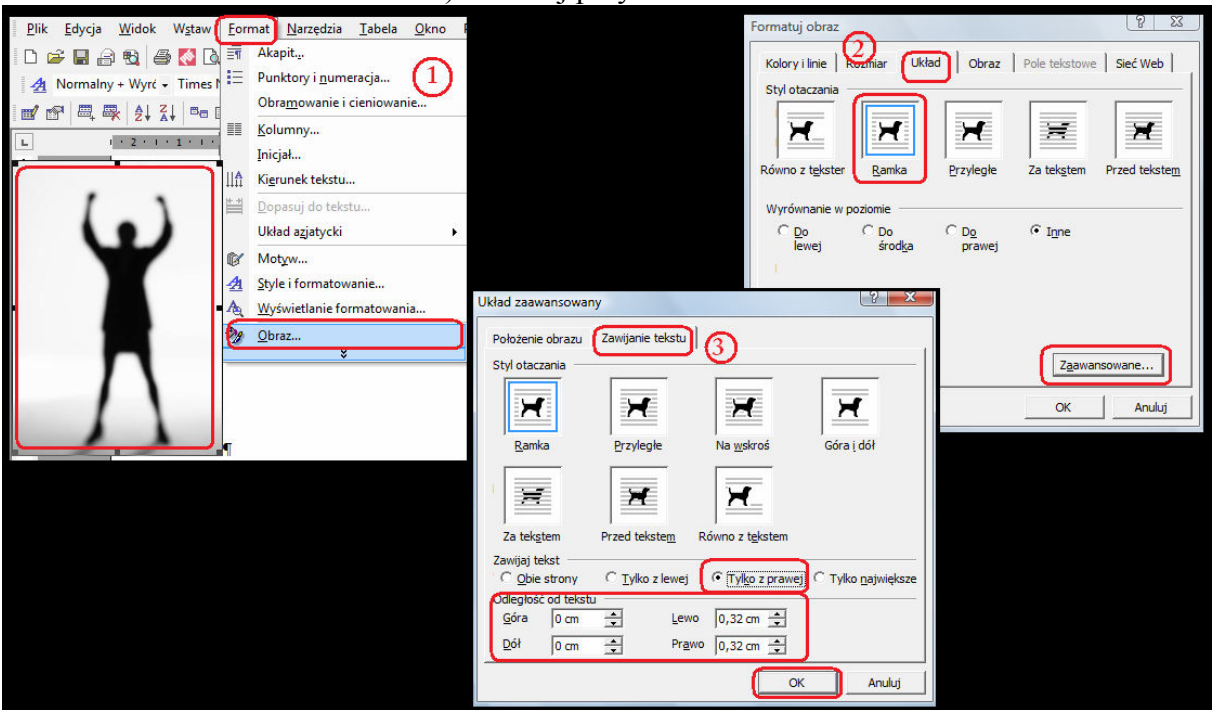

Uwaga:

Word oferuje pięć różnych stylów otoczenia, opisanych niżej:

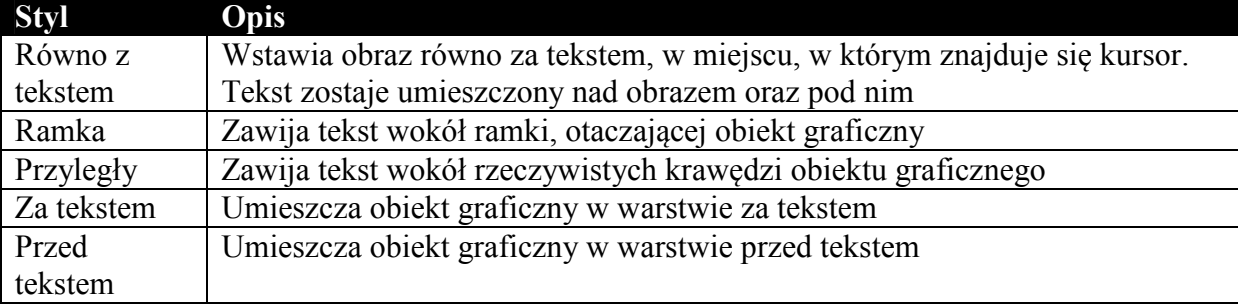

## Nadawanie koloru przezroczystego niektórym elementom grafiki

 Word umożliwia nadanie koloru przezroczystego niektórym elementom umieszczanym w dokumencie. W takiej sytuacji zamiast tych elementów widoczne jest tło dokumentu.

#### Zastosowanie koloru przezroczystego:

- a) Kliknij obiekt graficzny
- b) Wybierz polecenie Widok-> Paski narzędzi-> Obraz (jeśli pasek narzędzi nie jest wyświetlony)
- c) Kliknij przycisk Ustaw kolor przezroczysty
- d) Kliknij na obrazie kolor, który chcemy zmienić na przezroczysty (wszystkie miejsca, w których występuje dany kolor, staną się przezroczyste.

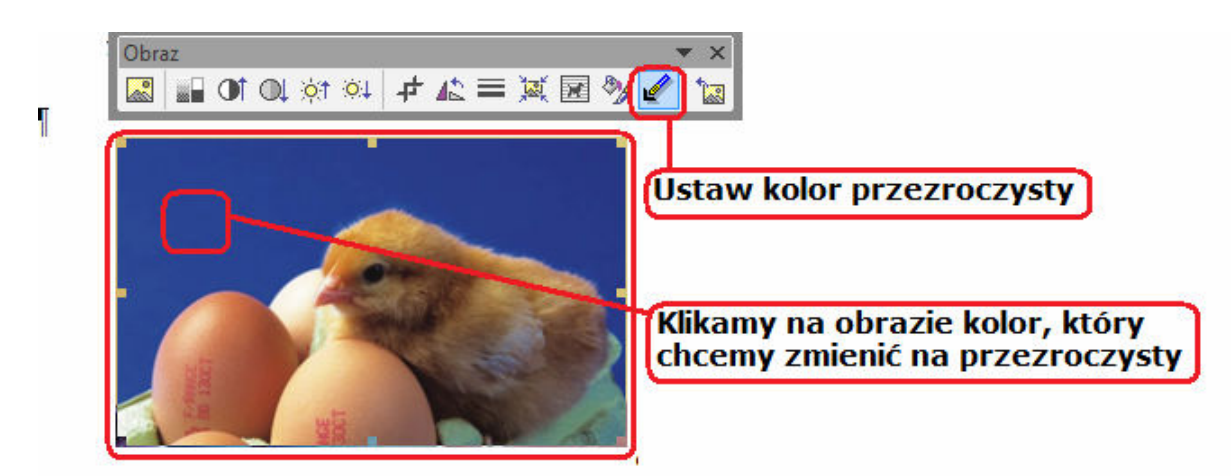

#### Określenie koloru tła:

- a) Kliknij obiekt graficzny
- b) Wybierz z menu Format-> Obraz (pojawi się okno dialogowe Formatowanie obrazu)
- c) Klikamy kartę Kolory i linie
- d) Klikamy strzałkę w dół, znajdującą się w polu Kolor
- e) Wybierz odpowiedni kolor tła obrazu i kliknij przycisk OK.

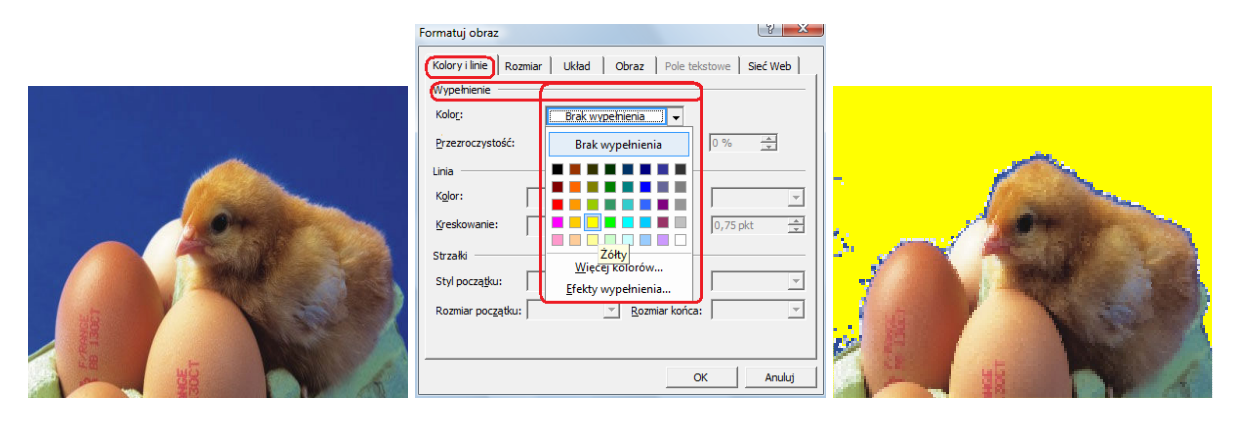

### Wstawianie arkuszy Excela

 Word umożliwia wstawianie arkusza Excela bezpośrednio w dokumencie. Wówczas kopia oryginalnego pliku Excela staje się częścią dokumentu Worda. Zmiany dokonane we stawionym pliku nie mają żadnego wpływu na wygląd oryginalnego pliku źródłowego

 Word traktuje arkusz Excela jako obiekt. Można wstawić gotowy obiekt albo stworzyć nowy. W Wordzie możesz przeglądać i modyfikować arkusze, a więc masz praktycznie takie same możliwości, jak podczas pracy w Excelu.

- a) Wybierz menu *Wstaw-> Obiekt->* (pojawi się okno dialogowe *Obiekt*)
- b) Kliknij kartę Utwórz z pliku (zostanie wyświetlony panel zawierający odpowiednie opcje)
- c) Kliknij przycisk Przeglądaj (pojawi się okno dialogowe Przeglądaj)
- d) Znajdź plik ze skoroszytem Excela, który chcesz wstawić w dokumencie

e) Kliknij przycisk Wstaw (Word wstawi zaznaczony skoroszyt w dokumencie) Jeśli zaznaczysz obiekt zawierający skoroszyt, w menu pojawiają się opcje typowe dla

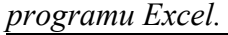

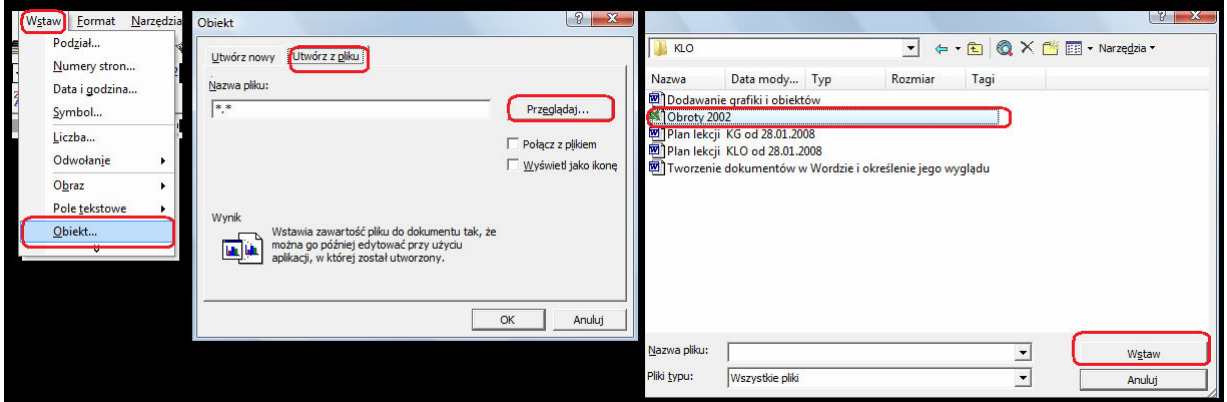

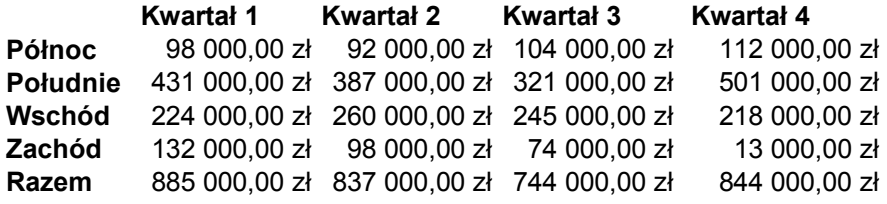

#### Tworzenie równania prezentującego matematyczne obliczenia

Word umożliwia tworzenie równań matematycznych wewnątrz dokumentu.

 Edytor równań ułatwia tworzenie równań matematycznych umożliwiając zmianę czcionki oraz określenie miejsca wpisania liczb w obiekcie. Określa również położenie i rozmiar symboli oraz wartości liczbowych, wprowadzonych do równania w oparciu o typwe matematyczne konwencje.

- a) Wybierz menu Wstaw-> Obiekt (pojawi się okno dialogowe Obiekt)
- b) W panelu Utwórz nowy zaznacz opcję Microsoft Equation 3.0 i przycisk OK.
- c)

## Tworzenie haseł indeksu

 W każdym dokumencie Worda można utworzyć indeks. Indeksy są z reguły umieszczane na końcu dużych dokumentów (zwłaszcza książek) i mają postać alfabetycznej listy omówionych tematów.

Przed utworzeniem indeksu trzeba zdefiniować jego hasła. Najbardziej popularnym sposobem jest ręczne wprowadzanie każdego hasła w dokumencie.

- a) Zaznacz tekst, który ma stanowić hasło indeksu
- b) Wybierz menu Wstaw-> Odwołanie-> Indeks i spisy (pojawia się okno dialogowe Indeks i spisy)
- c) Kliknij przycisk Oznacz hasło (pojawi się okno dialogowe Oznaczanie hasła indeksu)
- d) Wpisz odpowiedni tekst w polu Hasło główne (jeżeli jest taka potrzeba wpisz tekst w polu Hasło podrzędne)
- e) Zaznacz opcję Bieżąca strona, aby numer strony został umieszczony w indeksie
- f) Kliknij przycisk Oznacz (Word utworzy hasło indeksu dla zaznaczonego tekstu)

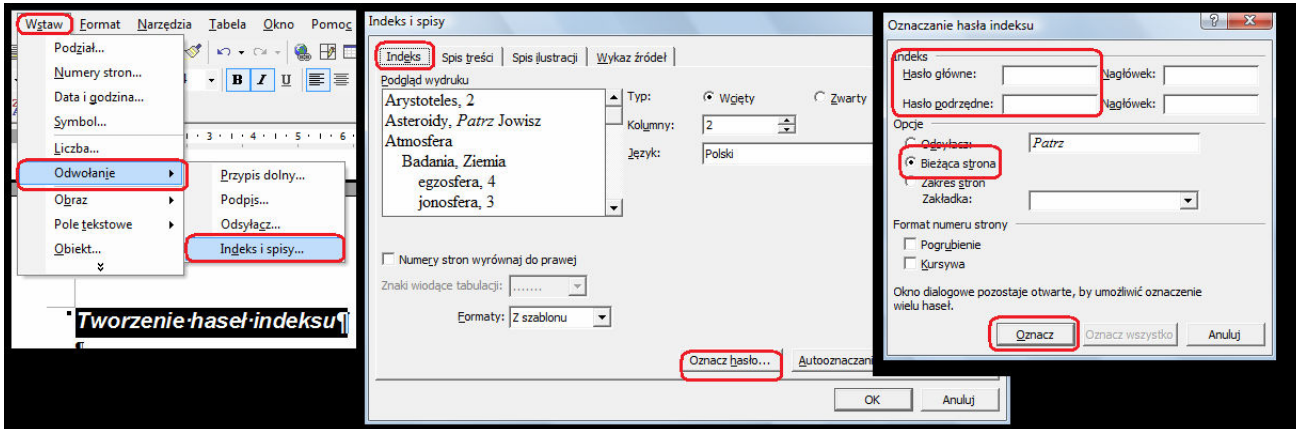

Uwaga:

```
Okno dialogowe Oznaczenie hasła indeksu można również uruchomić za pomocą klawiszy 
Alt+Shift+X
```
### Tworzenie indeksu na podstawie haseł

W każdym dokumencie Worda można utworzyć indeks. Do jego zbudowania wykorzystuje się wcześniej oznaczone hasła indeksu.

Podczas tworzenia indeksu Word poszukuje w dokumencie wszystkich pól zawierających hasła. Następnie tworzy odwołania do nich wskazując numer strony, na której się znajdują.

- a) Zaznacz miejsce, w którym chcesz umieścić indeks
- b) Wybierz z menu Wstaw-> Odwołanie-> Indeks i spisy (pojawi się okno dialogowe Indeks i spisy)
- c) Kliknij strzałkę w dół, aby przejrzeć listę wszystkich dostępnych formatów
- d) Zaznacz format, który chcesz zastosować (okno Podglądu wydruku wyświetla przykład zastosowania wybranego formatu
- e) Kliknij strzałkę w górę lub w dół, aby zaznaczyć odpowiednią liczbę kolumn i przycisk OK.

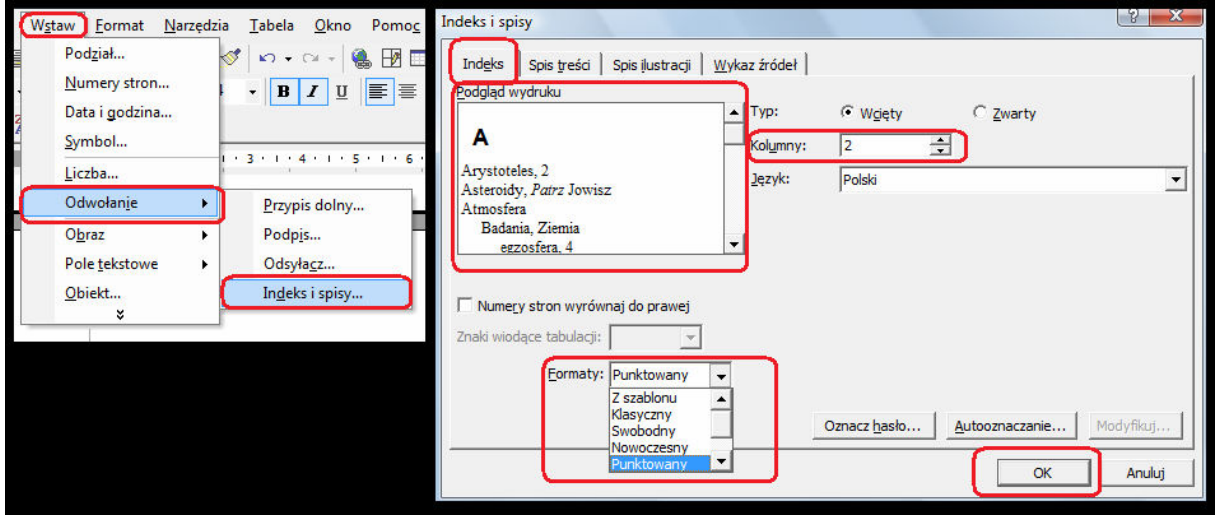

Word utworzy indeks wykorzystując wszystkie hasła indeksu, znajdujące się w dokumencie.

### Tworzenie spisu treści

 Głównym zadaniem spisu treści jest przedstawienie czytelnikowi układu dokumentu. Zawiera on również numery stron poszczególnych części dokumentu, dzięki czemu ich odnalezienie staje się łatwiejsze.

- a) Kliknij w miejscu, w którym chcesz wstawić spis treści
- b) Wybierz z menu *Wstaw-> Odwołanie-> Indeks i spisy*
- c) Kliknij kartę Spis treści, jeżeli nie jest ona zaznaczona
- d) Kliknij strzałkę w dół i zaznacz wybrany format (w oknie podgląd wydruku zobacz efekt zastosowania formatowania)
- e) Kliknij strzałkę w górę lub w dół, aby określić liczbę poziomów, które ma zawierać spis treści
- f) Kliknij przycisk Opcje (pojawi się okno Opcje spisu treści)
- g) Znajdź na liście style, których chcesz użyć do utworzenia spisu treści
- h) Wpisz liczbę od, 1 do 9 aby określić poziom w spisie treści i kliknij przycisk OK.

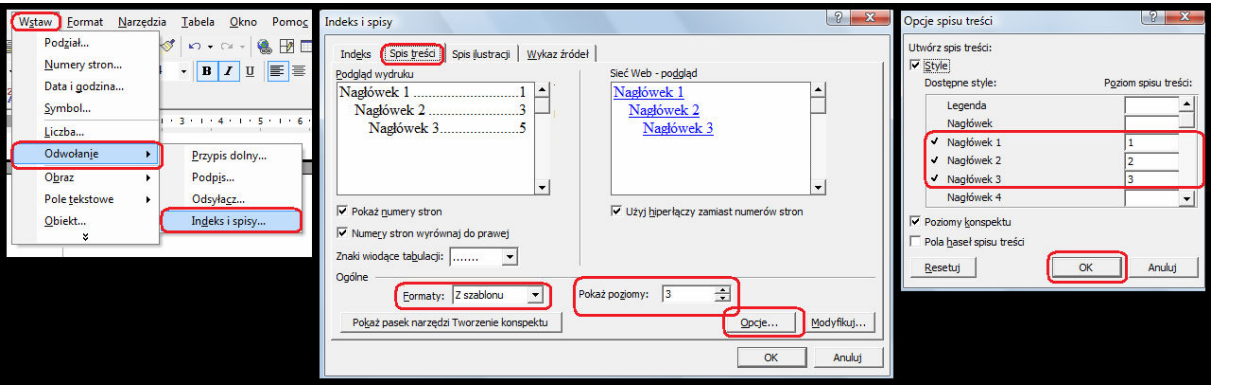